## Insulin Subcutaneous Sliding Scale Powerplan

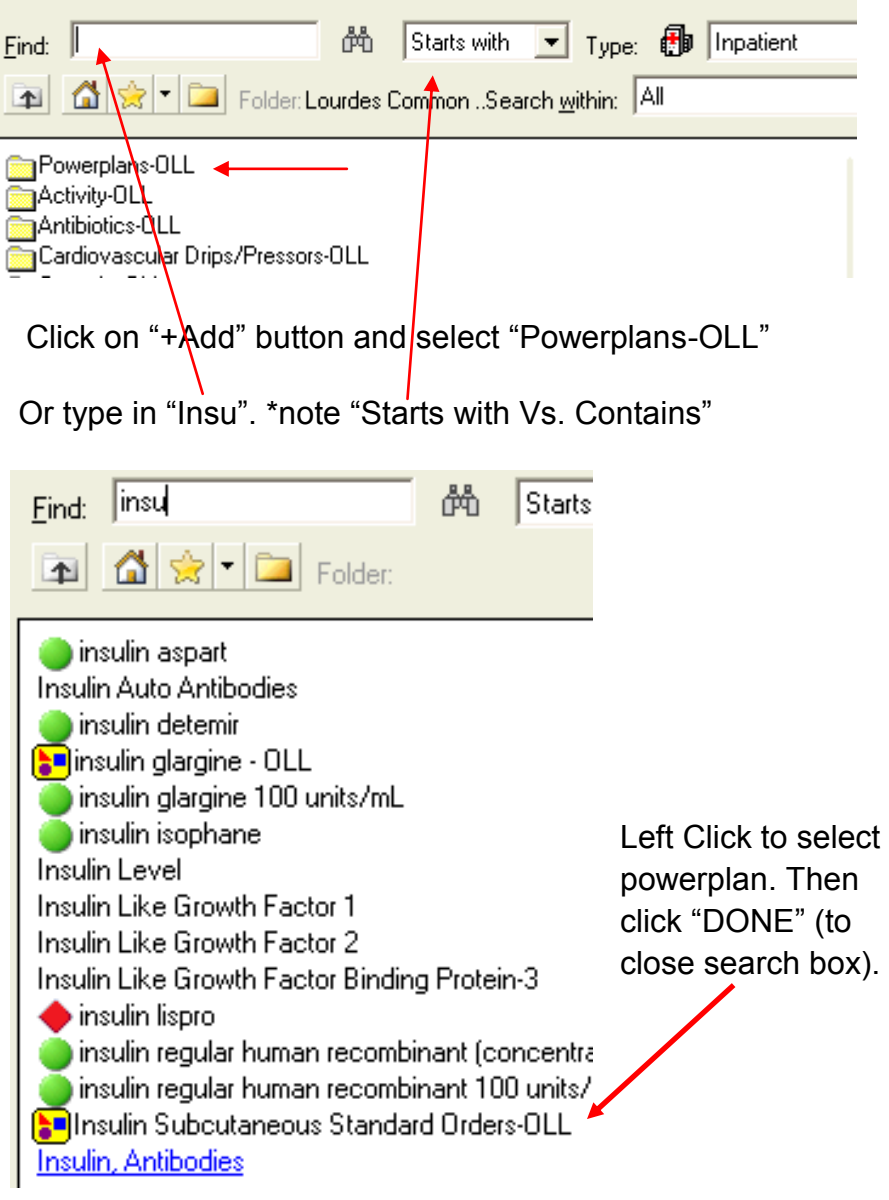

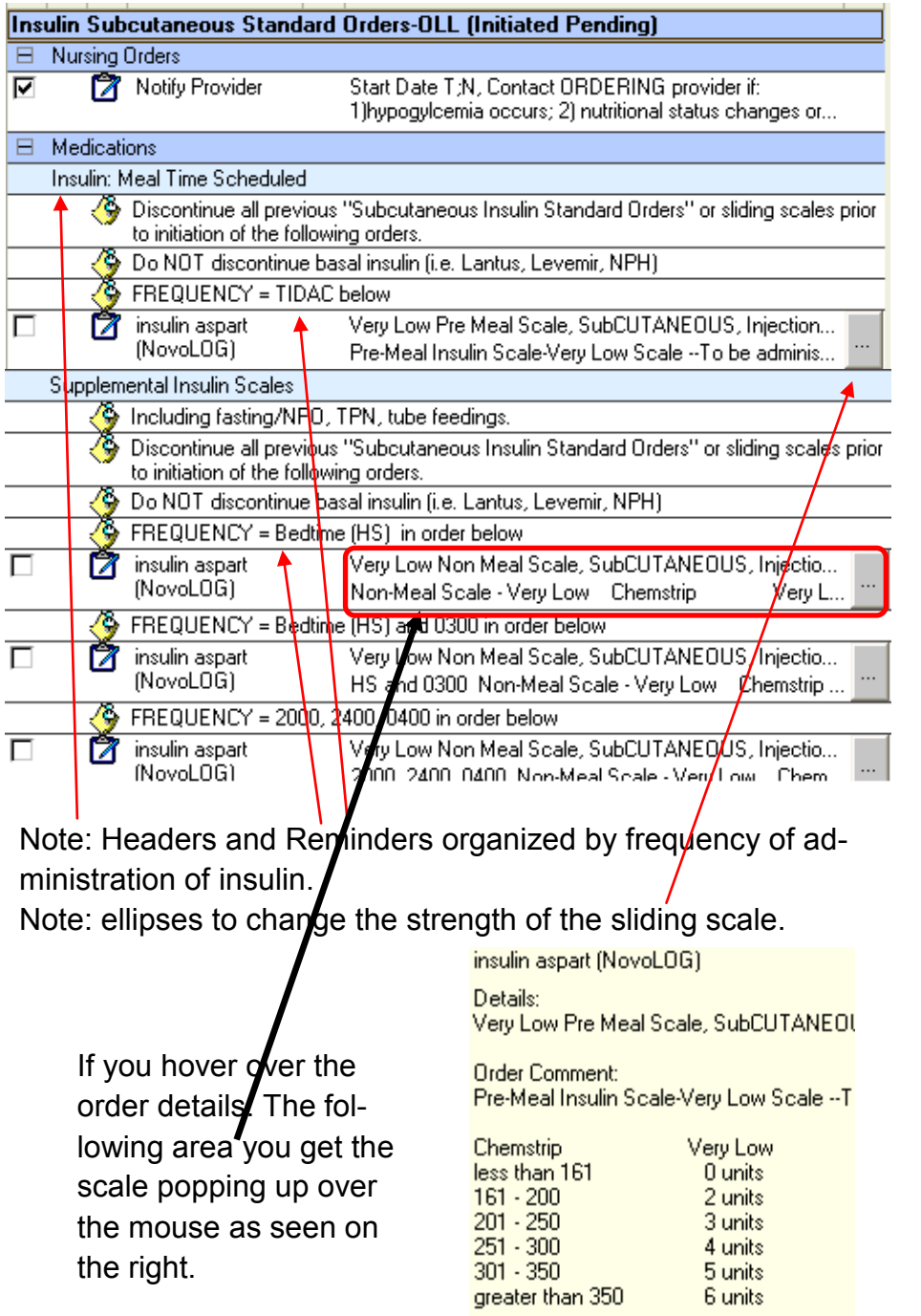

Note: Antihypoglycemics prechecked to be ordered at bottom of powerplan, (use scroll bars).

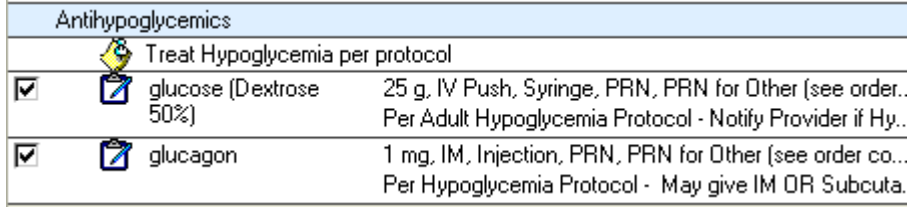

Select TIDAC insulin aspart by clicking on the check box.

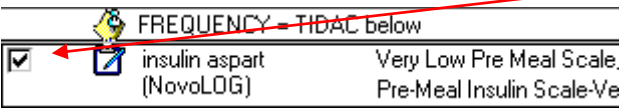

## Use the ellipses to change the scale to "medium pre-meal".

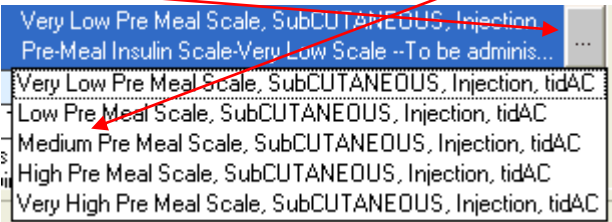

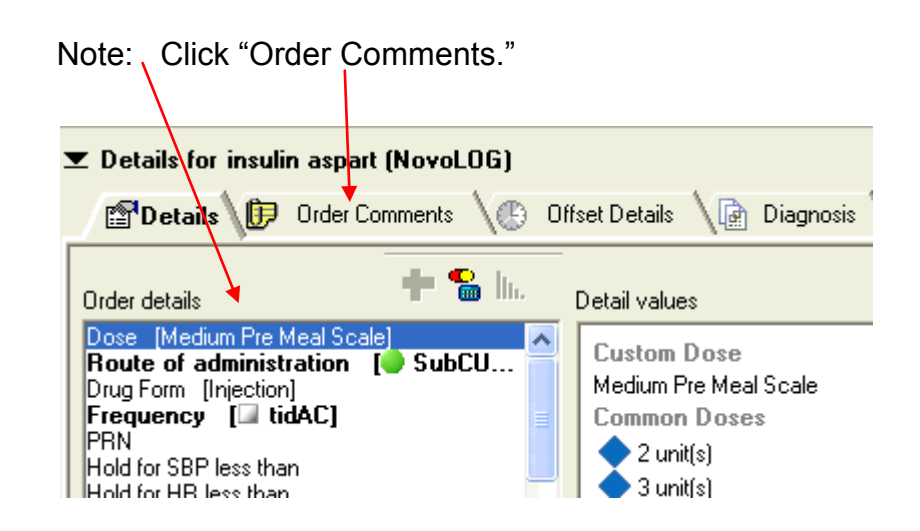

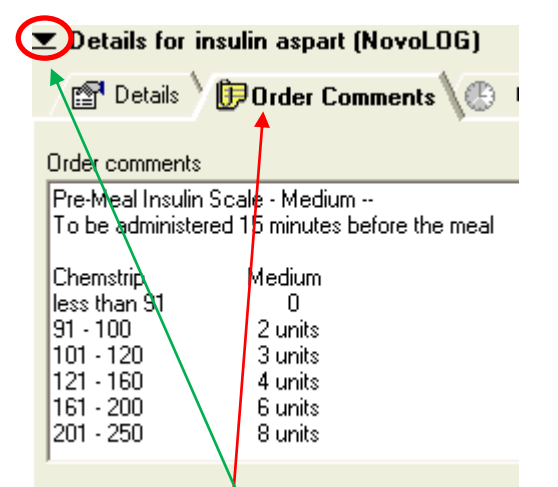

Order Comments: Have been pre-written for all scales. This box is a "free text" box. You can change the contents as you wish. Please add any instructions "ABOVE" what is already present.

As a general theme for CPOE medications please "Always" use the "**Order Comments**" tab for any instructions regarding a medication. Please DO NOT use the special instructions field.

When satisfied with order. Click on the inverse black triangle seen in the red circle to minimize the medication details window.

Click "Orders for Signature". Review any duplicates or side effects that present.

Note: Review your orders prior to signature.

In Cerner, the green circles are medications.

Note: you can "right" click on any order and select "remove" to remove that order from the sign que.

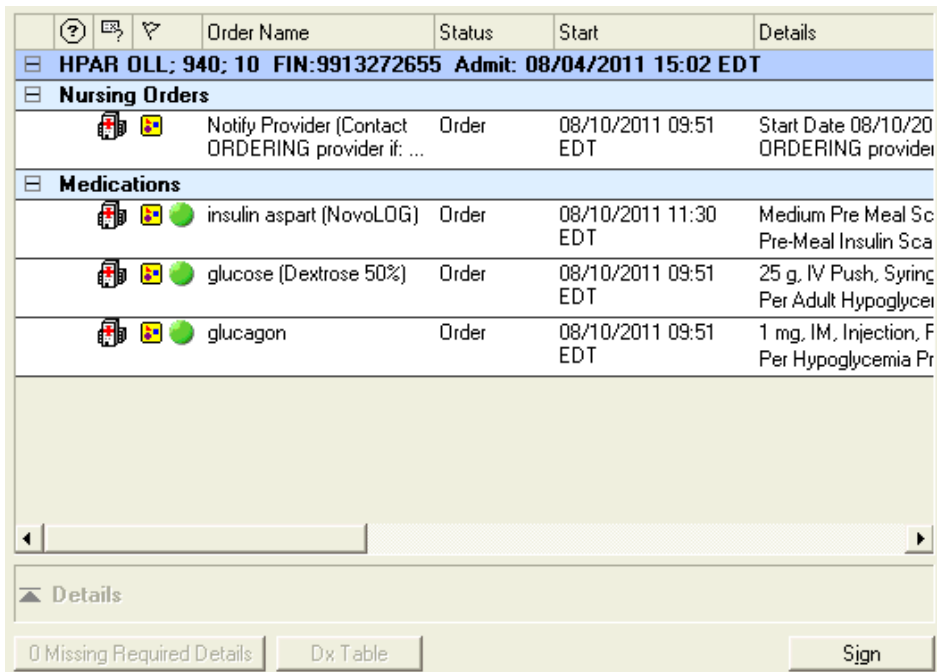

Click Sign (to place the order). If you do not click sign, the orders does not get placed.

**All medications are reviewed by pharmacy prior to them being on the MAR to chart on (with the exception of the Emergency Room area).**